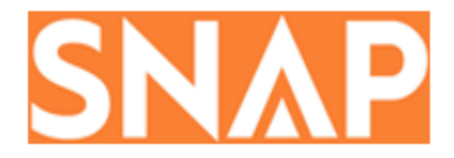

# SNAP Patient Portal

This document is intended to introduce patients to the SNAP Patient Portal for placing new orders, checking order status, updating contact information or insurance information.

Section titles are listed below.

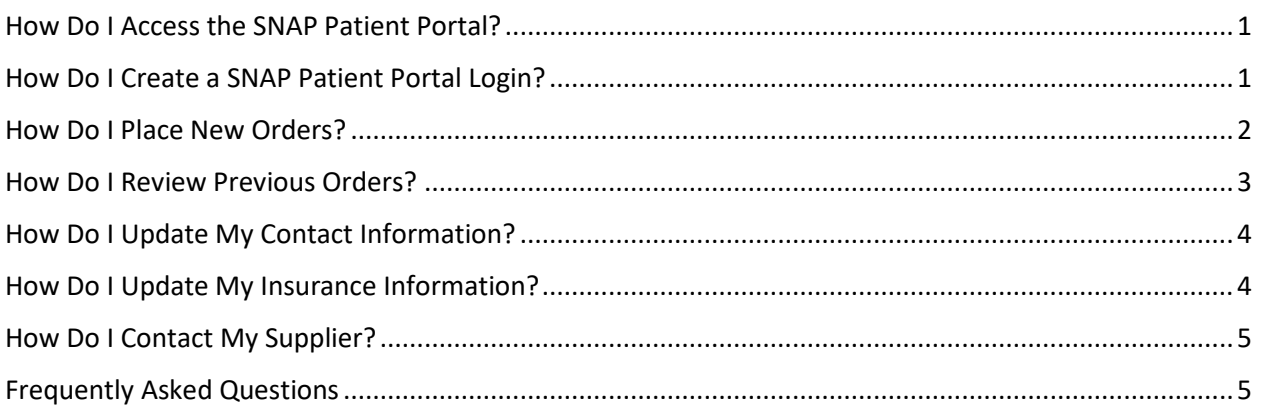

# <span id="page-0-0"></span>How Do I Access the SNAP Patient Portal?

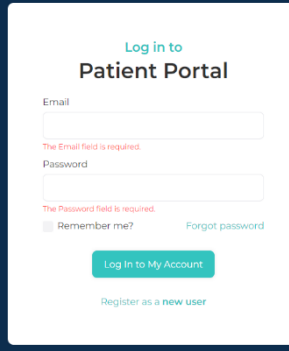

The SNAP Patient Portal allows patients to place new orders when eligible, check the status of orders in progress, update contact information, and update insurance information.

To access the portal login screen, navigate to:<https://portal.snapworx.com/>

### <span id="page-0-1"></span>How Do I Create a SNAP Patient Portal Login?

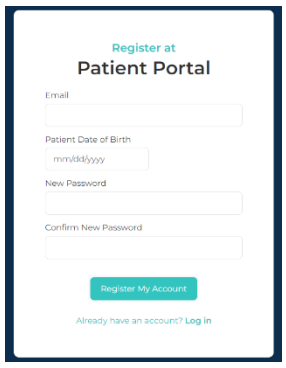

- 1. Select **Register as a new user**.
- 2. Enter the **Email** address associated with your SNAP account.
- 3. Enter **Patient Date of Birth**.
- 4. Choose and **Confirm** a **New Password**.
- 5. Select the **Register My Account** button.

## <span id="page-1-0"></span>How Do I Place New Orders?

SNAP automatically knows when patients are eligible to place new orders.

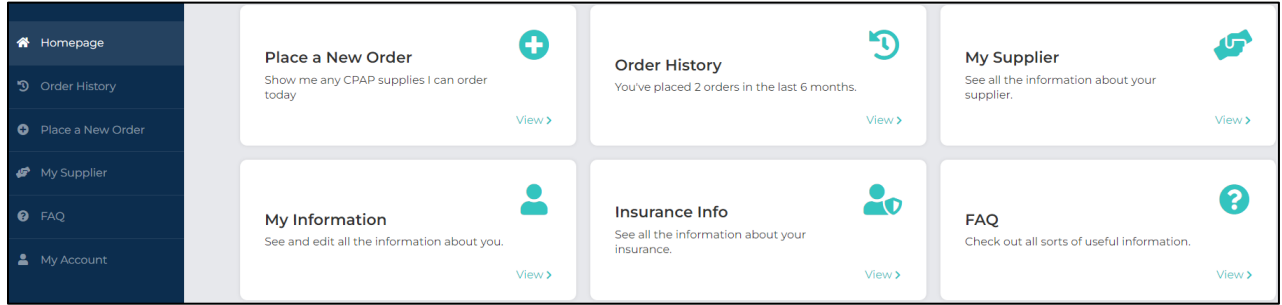

- 1. On the Homepage, select **Place a New Order**.
- 2. Eligible items are automatically selected by SNAP. However, patients may uncheck any item they do not wish to order at this time.
- 3. Answer the **Reason for Replacement** for each eligible item.
- 4. Confirm the shipping address.
- 5. Select **Place my order now**.

SNAP displays confirmation of the successfully placed order.

**NOTE:** The **Place New Order** button is not displayed if patients are not eligible for new orders. SNAP will display the number of days remaining to reach eligibility.

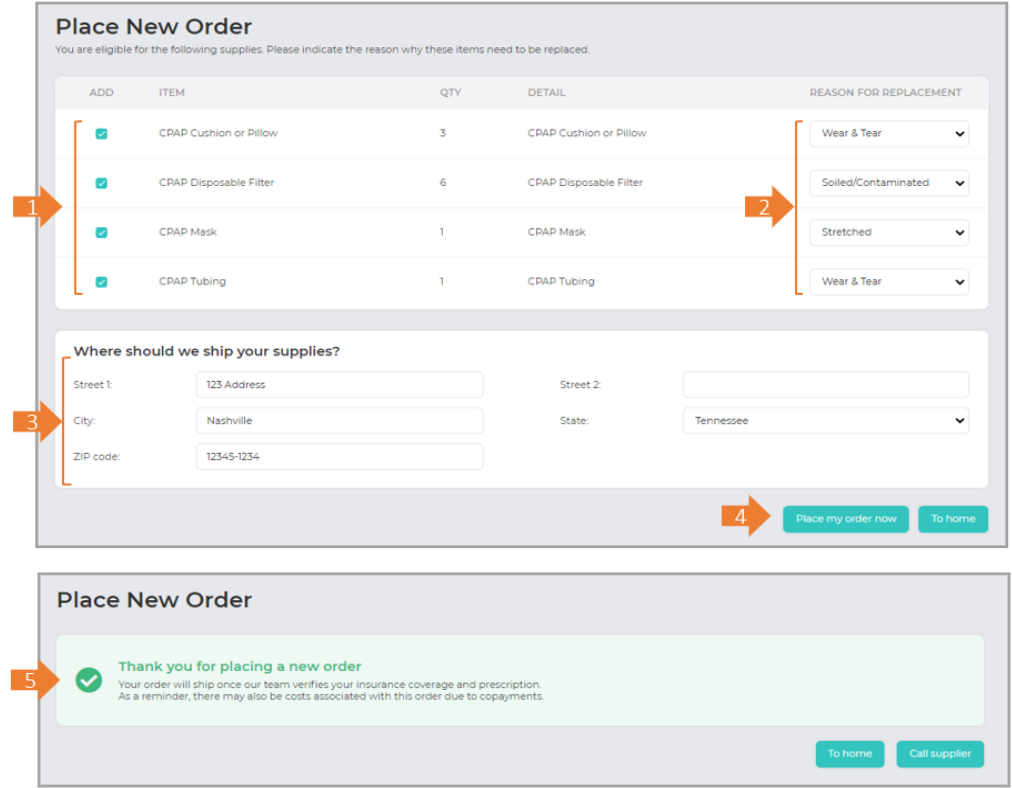

#### <span id="page-2-0"></span>How Do I Review Previous Orders?

- 1. Select **Order History** to see details about past orders in SNAP or those currently in process.
- 2. Newly booked orders are shown within 15 120 minutes of booking.

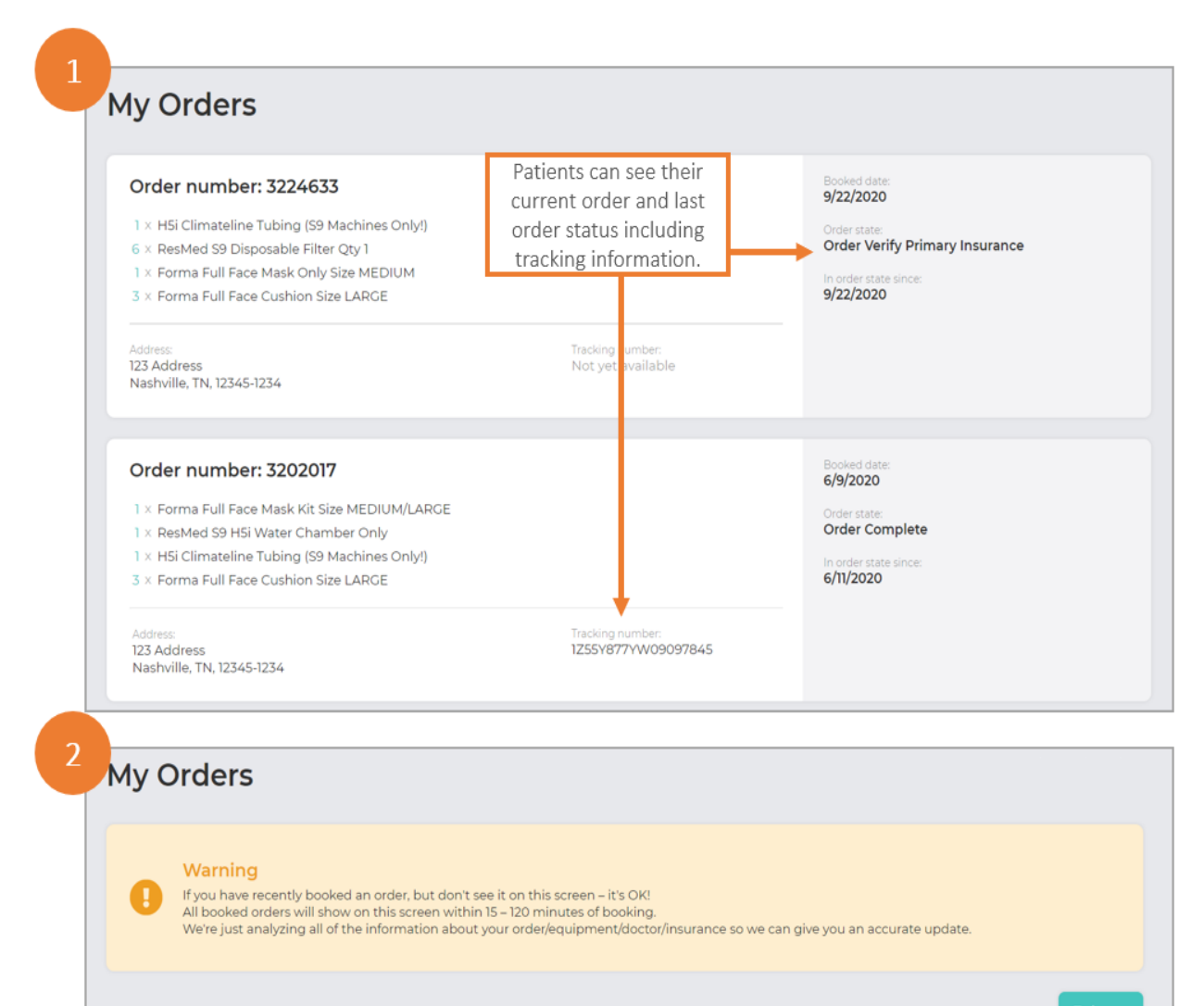

## <span id="page-3-0"></span>How Do I Update My Contact Information?

Select **My Account > Contact Info** to update Personal Information, Billing Information or Caregiver Information.

1. Select **Save all edits** to save your changes.

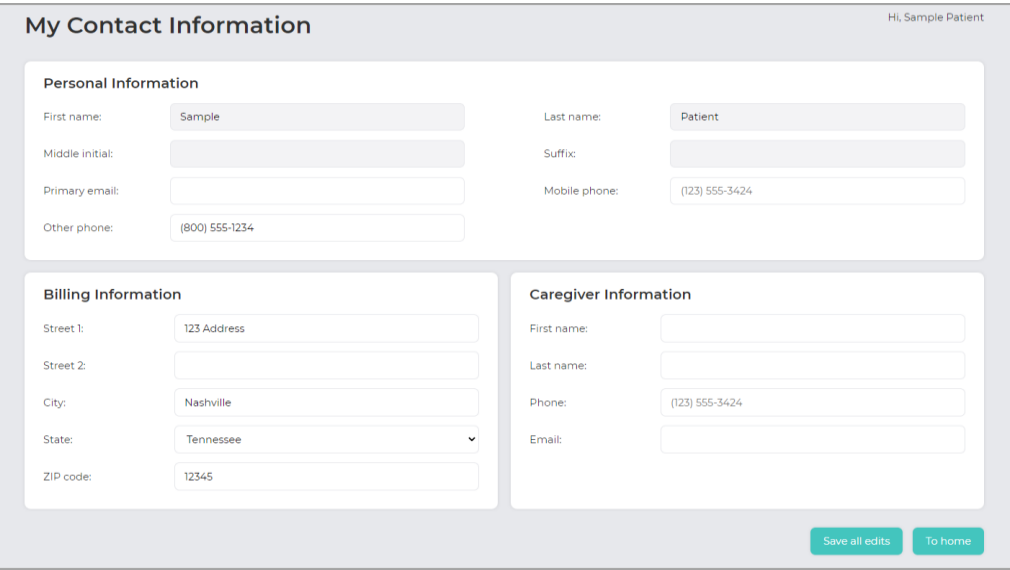

#### <span id="page-3-1"></span>How Do I Update My Insurance Information?

Select **My Account > Insurance Info** to provide updated insurance policy information.

- 1. Select the **Upload new insurance information** button and enter **Policy ID** and **Subscriber Name**.
- 2. Select **Upload front of card** and **Upload back of card** to upload images of the insurance card.
- 3. Choose the **Upload** button to save the images to SNAP.

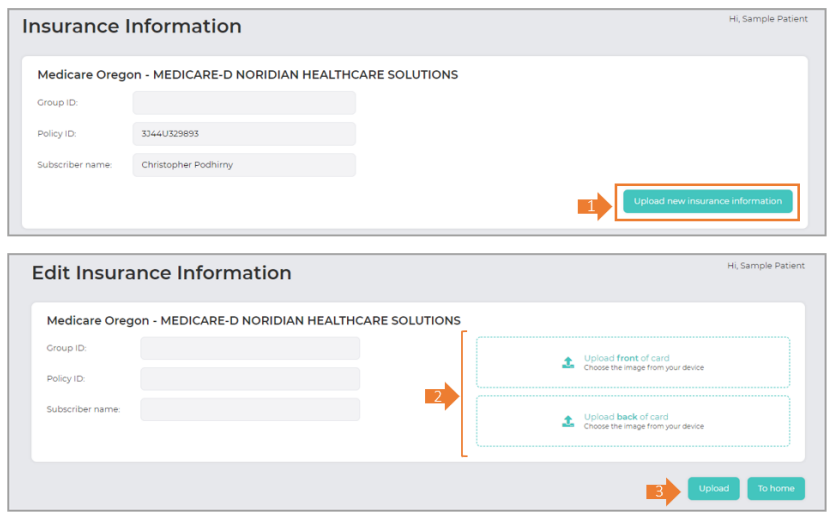

# <span id="page-4-0"></span>How Do I Contact My Supplier?

On the Homepage, select **My Supplier** to display contact information for your supplier.

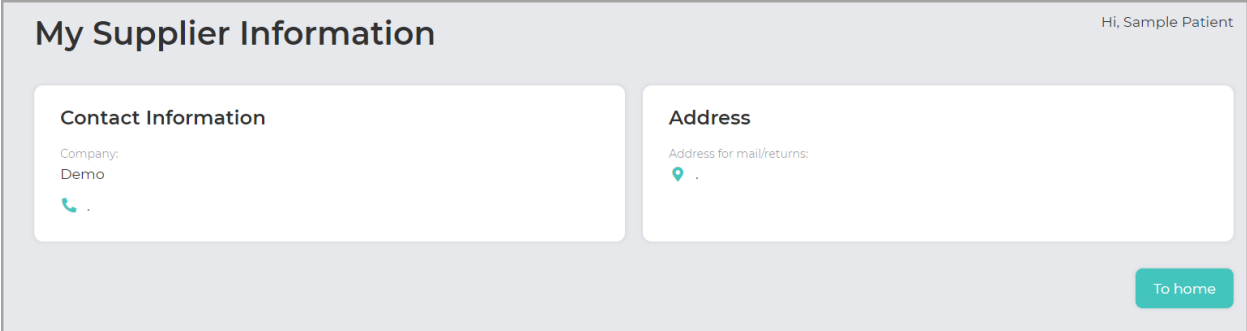

# <span id="page-4-1"></span>Frequently Asked Questions

On the Homepage, select **FAQ** to review frequently asked questions.

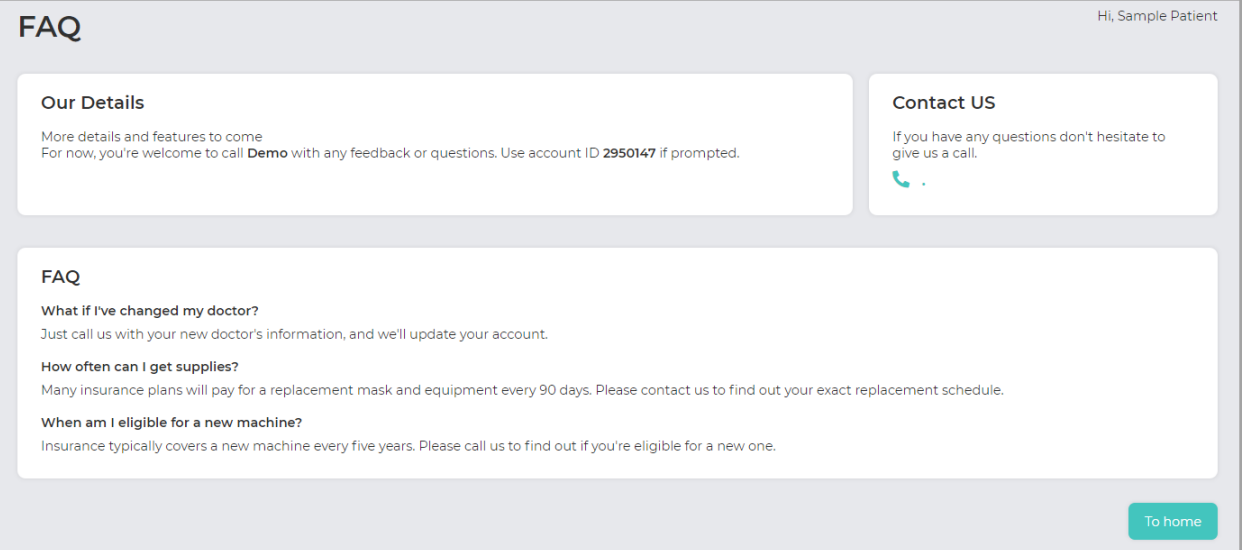